## **AutoPad 1.5 User Manual**

# © 2018 Ryan Robinson

## Contents

| Introduction               | 2  |
|----------------------------|----|
| LIVE Mode                  | 3  |
| Main View                  | 3  |
| Using the main view        | 4  |
| Menu View                  | 5  |
| Parameters                 | 5  |
| What the sliders do        | 6  |
| MIDI                       | 7  |
| How the MIDI settings work | 8  |
| Other                      | 9  |
| Sounds View                | 10 |
| SETLIST Mode               | 11 |
| Editing your setlist       | 12 |
| Other setlist functions    | 13 |
| Performing your setlist    | 14 |

## Introduction

AutoPad is an app for musicians that allows you to easily run background pads.

AutoPad has two modes: LIVE mode and SETLIST mode. LIVE mode allows you to play pads in all twelve keys with the tap of a button and SETLIST mode allows you to create a custom list of songs, each with its own sound and key.

# LIVE Mode

LIVE mode consists of three views: the main view, the menu view, and the sounds view.

## Main View

This is the view you see when you open AutoPad. It consists of twelve buttons and three bar buttons.

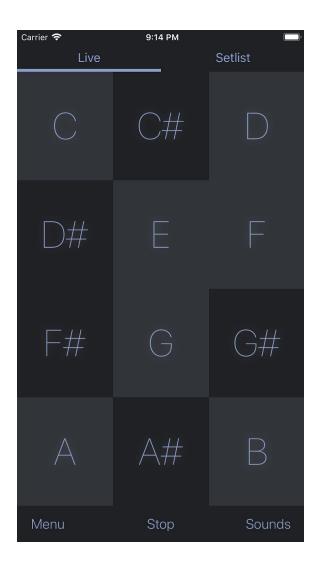

## Using the main view

Press any of the twelve buttons to start a pad in that key. Press a different button to start a new pad or press the same button again to stop the pad.

The **menu bar button** displays the menu view.

The **stop bar button** stops any playing pad.

The **sounds bar button** displays the sounds view.

## Menu View

The menu consists of three sections: parameters, MIDI settings, and other settings.

### Parameters

These sliders give you control over AutoPad's audio engine.

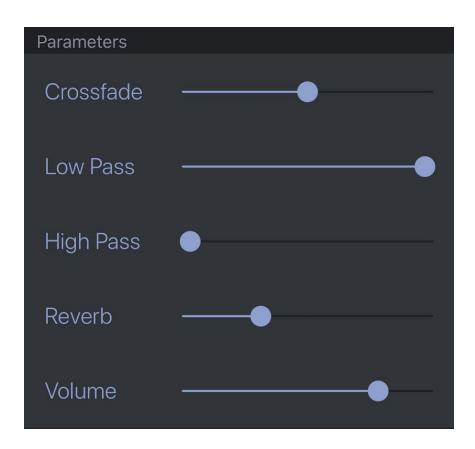

#### What the sliders do

The **crossfade slider** controls the amount of time it takes for AutoPad to change from one pad to the next. Moving this slider to the right makes the crossfade time longer.

The **low pass slider** controls the amount of high frequency content in the sound. Moving this slider to the left makes the sound darker.

The **high pass slider** controls the amount of low frequency content in the sound. Moving this slider to the right makes the sound less heavy.

The **reverb slider** controls the dry/wet mix of AutoPad's reverb. Moving this slider to the right increases the amount of reverb.

The **volume slider** controls the volume of the app. Moving this slider to the left makes AutoPad softer.

## MIDI

These settings allow you to configure how AutoPad responds to MIDI.

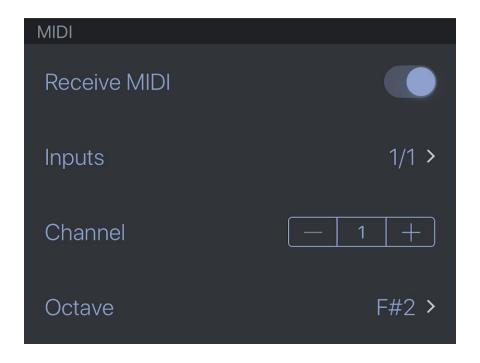

How the MIDI settings work

The receive MIDI switch allows you to enable or disable AutoPad's MIDI capabilities.

The **inputs option** allows you to select the MIDI inputs to which AutoPad responds. Tapping the icon on the right displays a list of available input ports. Tapping on an input will open the port. Tapping again will close the port. Open inputs are indicated with a check mark.

*Note:* AutoPad does not automatically add MIDI inputs, so if you plug in a MIDI controller, you will need to open the port before the controller will work.

*Note:* AutoPad always listens for MIDI over its own virtual port, listed in other apps as "AutoPad." AutoPad's virtual port is not listed in the inputs list. Therefore, it is possible for AutoPad to receive MIDI from other apps when no inputs are selected. In order to avoid duplicate MIDI messages, you may need to disable virtual MIDI inputs created by other apps.

The **channel stepper** allows you to select the channel over which AutoPad will receive MIDI.

The **octave option** allows you to select the octave of MIDI notes to which AutoPad responds. The selected note is the lowest note in the octave. C3 is designated as middle C. This setting defaults to F#2, which is the F# right below middle C.

Ex. Selecting C3 will make AutoPad to respond to MIDI notes 60 (C3) through 71 (C4).

*Note:* When controlling AutoPad via MIDI, pressing a key on your controller has exactly the same effect as tapping a pad button in the app. It is not necessary to latch or sustain the note.

**Bonus:** AutoPad also allows you to set the sound using MIDI program change messages. A program change message of 1 = Analog Sine, 2 = Cathedral, 3 = Clean Organ, and so on.

#### Other

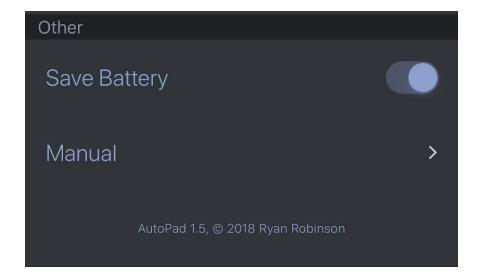

The **save battery switch** allows you to prevent AutoPad's audio engine from shutting down in the background when not in use.

Warning: Disabling the save battery switch will result in dramatically increased battery usage! It is only recommended that you disable the save battery switch if you are using a non Inter App Audio app to send MIDI to AutoPad (e.g. OnSong).

The **manual option** displays this manual.

### Sounds View

AutoPad comes with 10 different pad sounds and the sounds view allows you to choose between then. When you select a sound, your new sound will play on the next pad that is triggered.

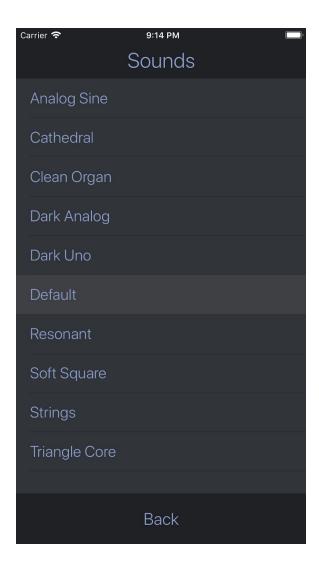

# **SETLIST Mode**

Access SETLIST mode by tapping on the word "Setlist" at the top of the screen. Songs in setlist mode are displayed as a single column list.

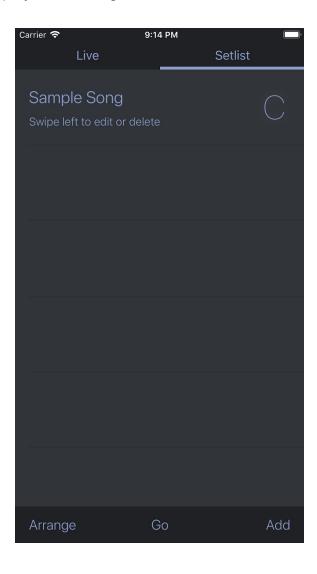

## Editing your setlist

You can add songs by tapping on the **add button** in the lower right corner. This displays the edit view.

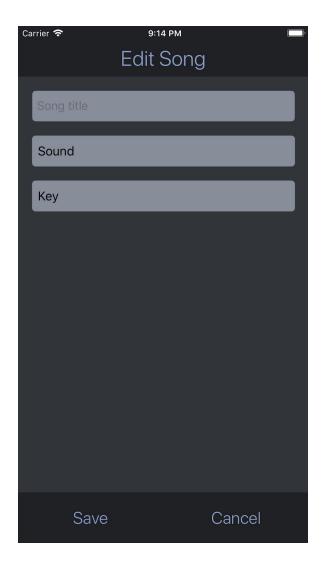

Type your song title in the text field and then select your sound and key using the drop down menus. Tap **save** to save or **cancel** to cancel.

### Other setlist functions

If you want to change the order of your songs, tap the **arrange button** in the lower left corner. This allows you to drag and drop to reorder the songs. Tap **done** to finish rearranging your songs.

If you want to edit or delete a song, simply swipe left and tap the appropriate option.

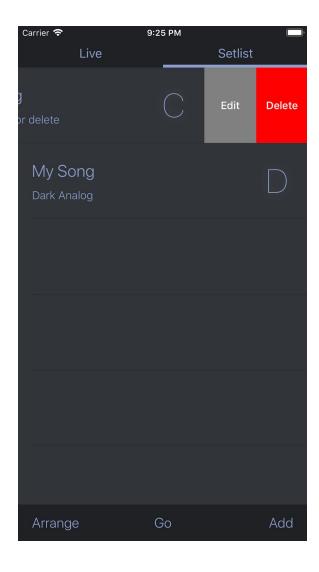

## Performing your setlist

To perform your setlist, tap on the **go button**.

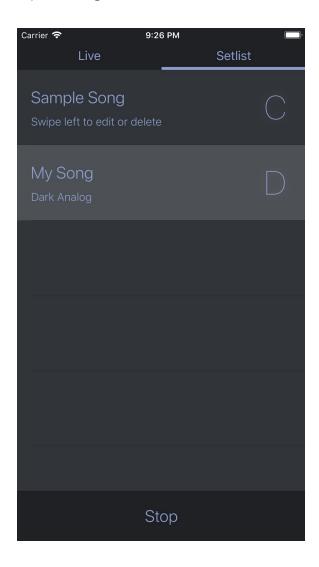

This prevents further editing of the setlist and you will see the **stop button** slide into place. Now the songs are buttons. Tap on a song to play it. Tap again to stop the pad or tap a different song to play a new pad. When you are done performing, tap **stop** and the setlist view will return to its editable state.